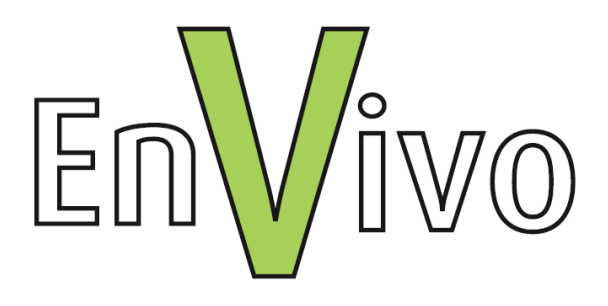

# **Manual**

# **EnVivo Magnetic 2.0MP Webcam with LED**

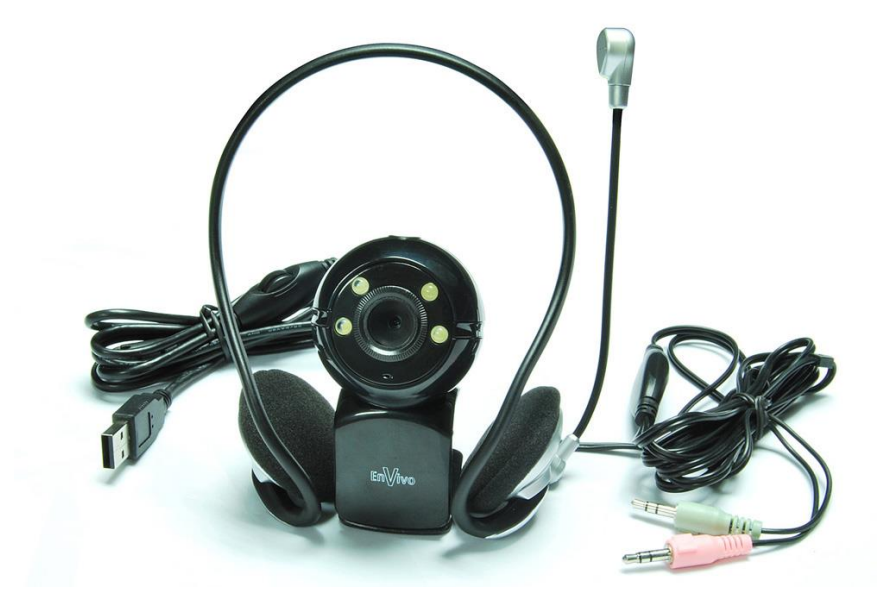

# **CONTENT**

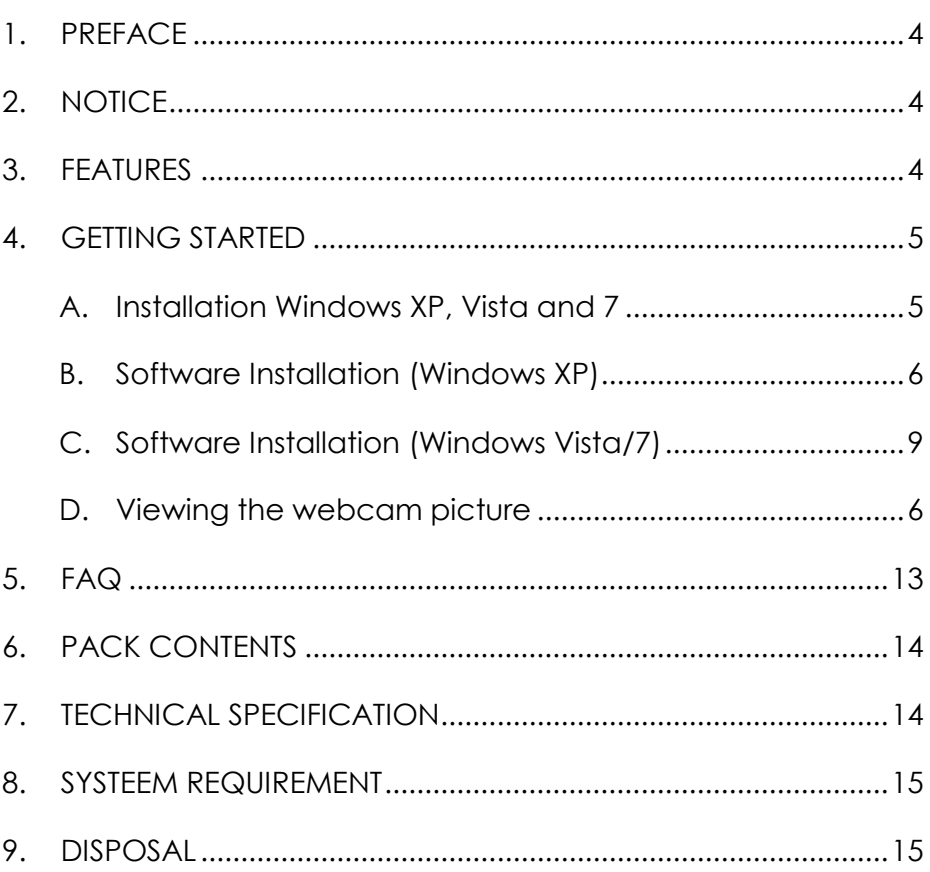

# <span id="page-3-0"></span>**1. PREFACE**

Thank you for choosing EnVivo 2.0MP Magnetic Webcam with LED. Please read this user manual carefully before use.

This webcam works with a USB port for PC connection. It is an ideal webcam for plug and play and real-time transmission. It is small in size and therefore easy to carry.

# <span id="page-3-1"></span>**2. NOTICE**

- Do not use the webcam in extreme hot, cold, dusty or humid environments.
- Prevent friction with hard objects, or it may lead to surface abrasion or hardware damage.
- Avoid the webcam falling down from a high place, or it may damage the lens or other hardware.
- Do not wipe the lens of the webcam with your finger or any alcohol, benzene or thinners. We recommend you to use a soft cotton cloth to clean the lens when necessary.

# <span id="page-3-2"></span>**3. FEATURES**

- High resolution webcam for clear picture quality.
- Drive free for Windows XP/Vista/7, plug and play.
- If you do not install the driver, the webcam will work only at UXGA 1600\*1200 in Windows XP/Vista/7.
- Easy communication over VOIP applications such as video conference meeting or video chatting.
- Stereo headset with microphone for more convenient communication.

# <span id="page-4-0"></span>**4. GETTING STARTED**

Connect the USB cable of the webcam directly to a free USB port on your computer/laptop. Wait a few minutes, the webcam will be installed automatically if you are using Windows XP, Vista or 7. You need to install the software if you would like to have higher resolution (2.0M Pixel).

## <span id="page-4-1"></span>**A. Installation Windows XP, Vista and 7**

The webcam is plug-and-play; the necessary drivers are included with most versions of Windows. In most cases all you need to do is connect the webcam, and it will install automatically.

Note: The snapshot button will not work when installing the webcam via this method.

If the webcam does not install automatically or if you wish to use the snapshot button, place the CD driver in the CD player, and follow the instructions on screen.

### <span id="page-5-0"></span>**B. Software Installation (Windows XP)**

1. Insert the CD and the following window will pop up:

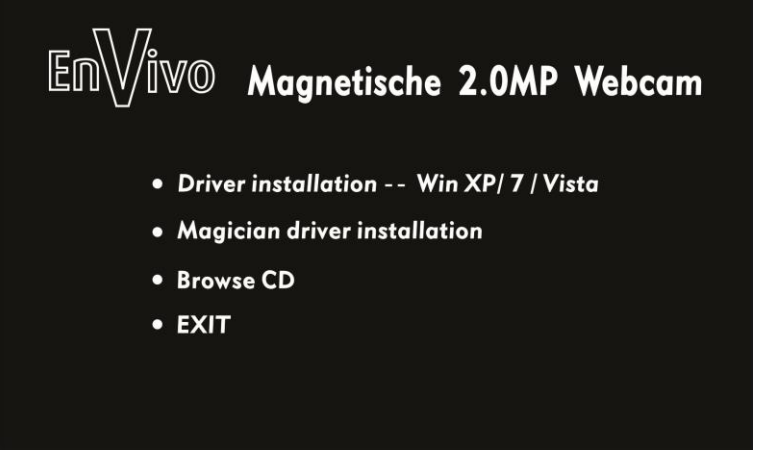

Click on "Driverinstallatie – Windows XP/Vista/7".

2. When you see the window below popping up, click "Next".

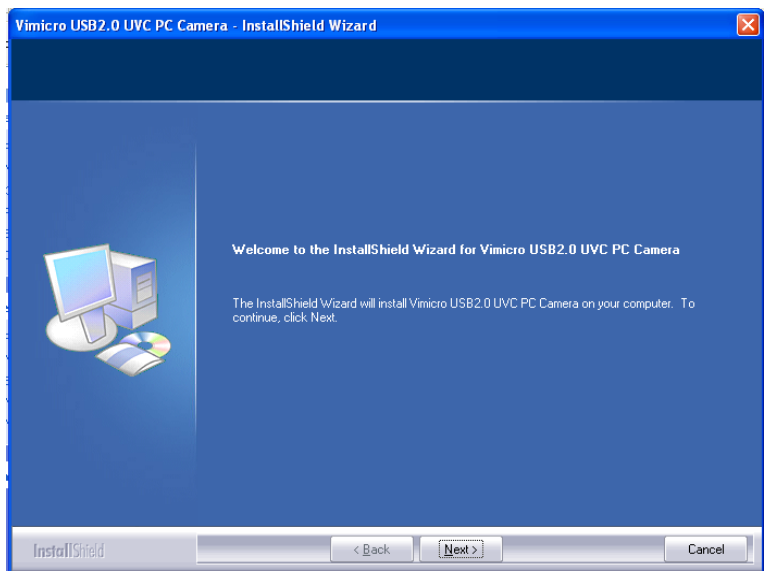

# 3. Click "Finish".

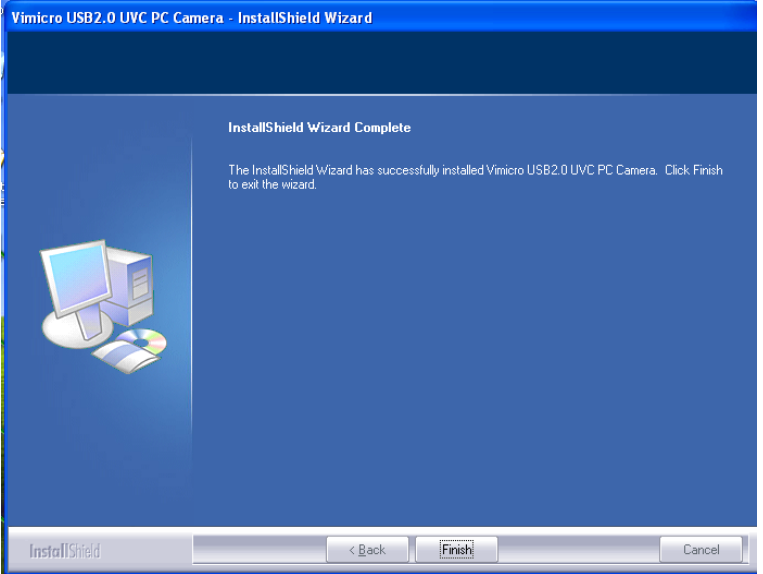

4. Click "Start" – "Program" – "Vimicro USB 2.0 UVC PC Camera/AMCAP". Now you will see your image. You can click "Options" to set the image. You can select your favorite face when you are directly opposite to the webcam. Face effect only available for the image size 640 x 480.

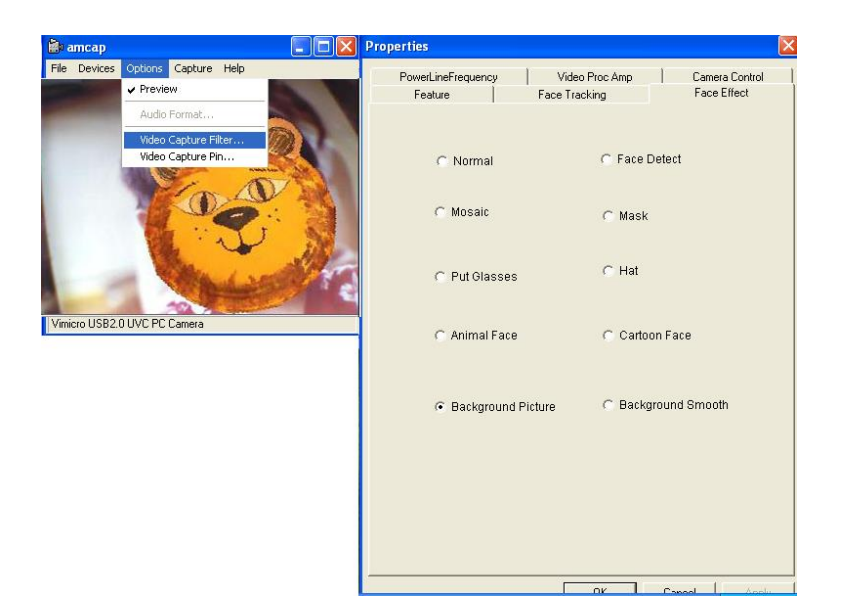

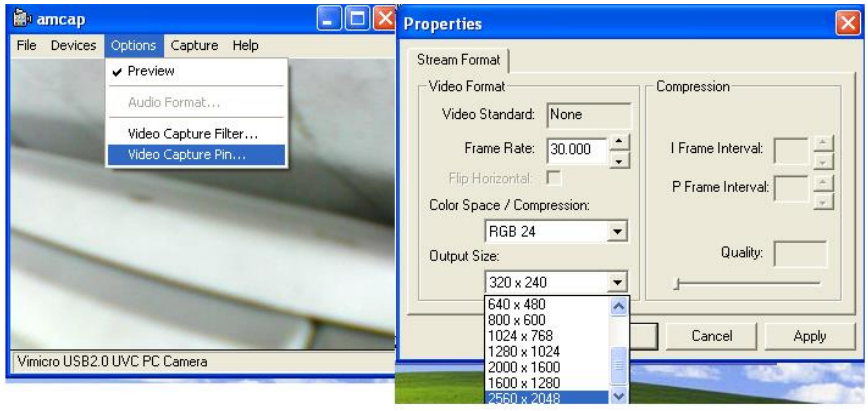

## <span id="page-8-0"></span>**C. Software Installation (Windows Vista/7)**

1. Insert the Driver CD and the following window will pop up:

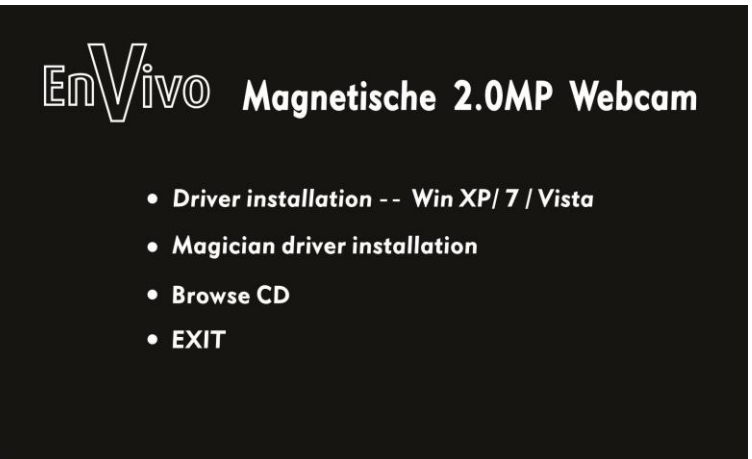

2. Click on "Driverinstallatie – Windows XP/Vista/7" and you will see the window below:

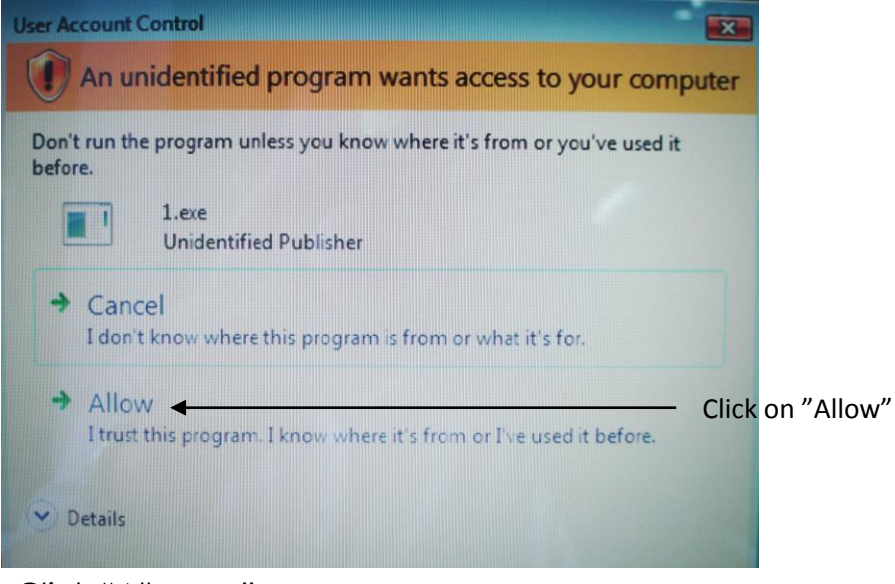

Click "Allow…."

3. When the below window appears, click "Next"<br>Vimicro USB2.0 UVC PC Camera - InstallShield Wizard

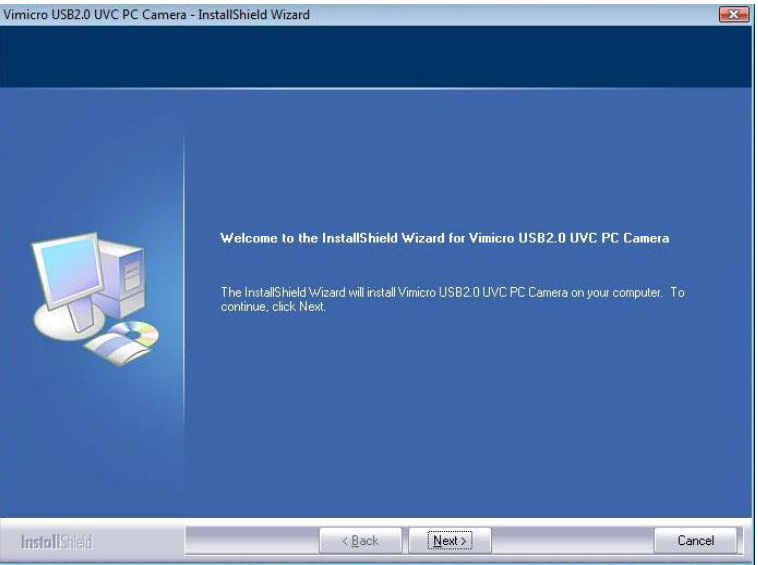

#### 4. Click "Finish"

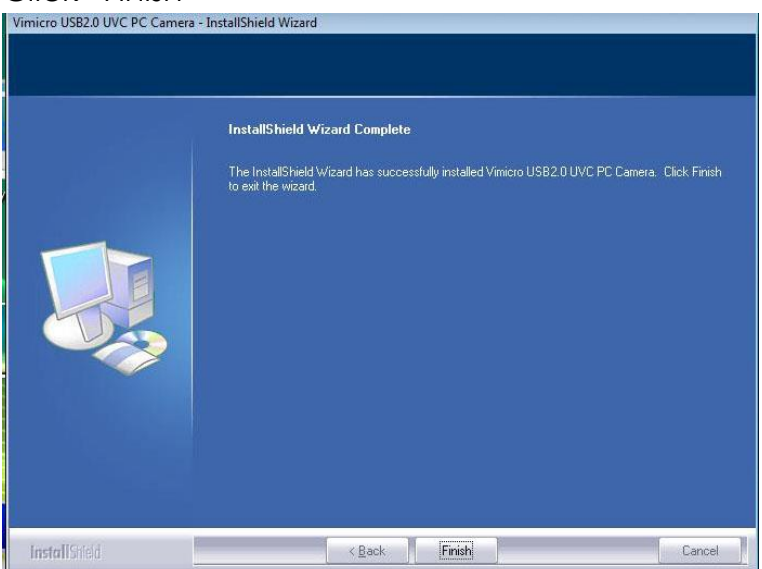

5. Click "Start" – "Program" – "Vimicro USB 2.0 UVC PC Camera/AMCAP". Now you will see your image. You can click "Options" to set the image. You can select your favorite face effect when you are directly opposite to the webcam. Face effects is only available for the image size 640 x 480.

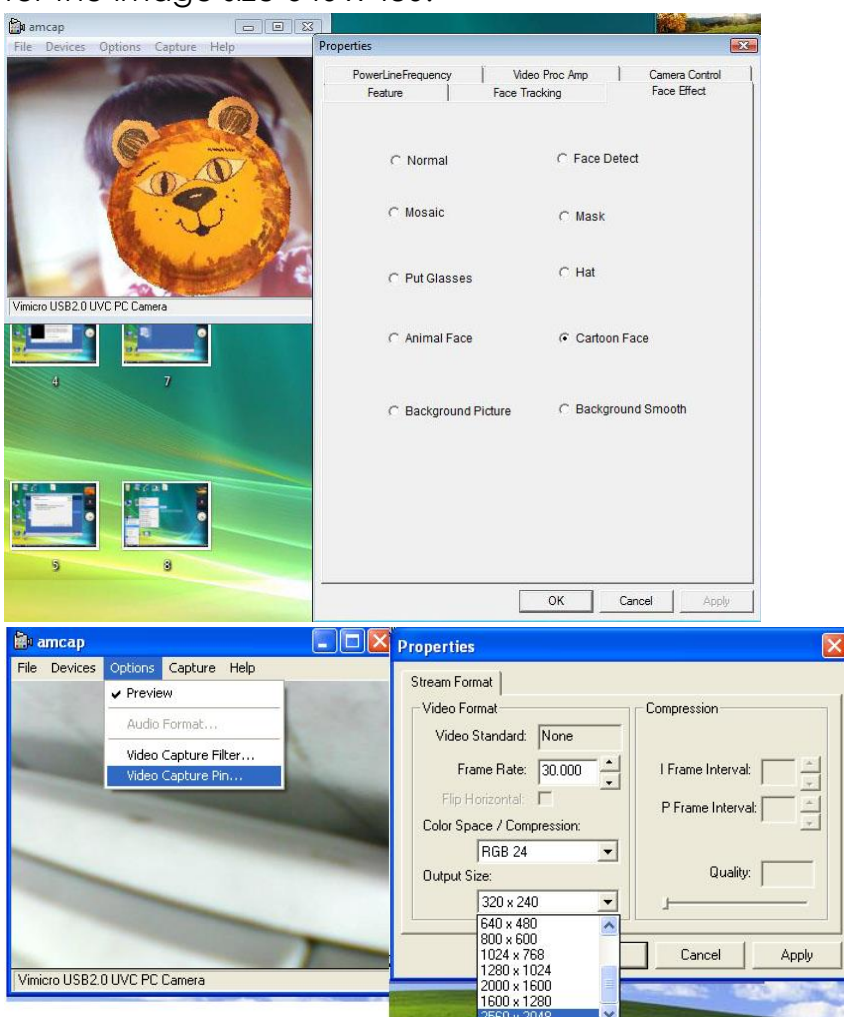

# **D. Viewing the webcam picture**

The picture of the webcam can be viewed as follows: Double click the "AmCap" icon on your desktop, and then select "Device", make sure to select "Vimicro USB 2.0 UVC PC Camera".

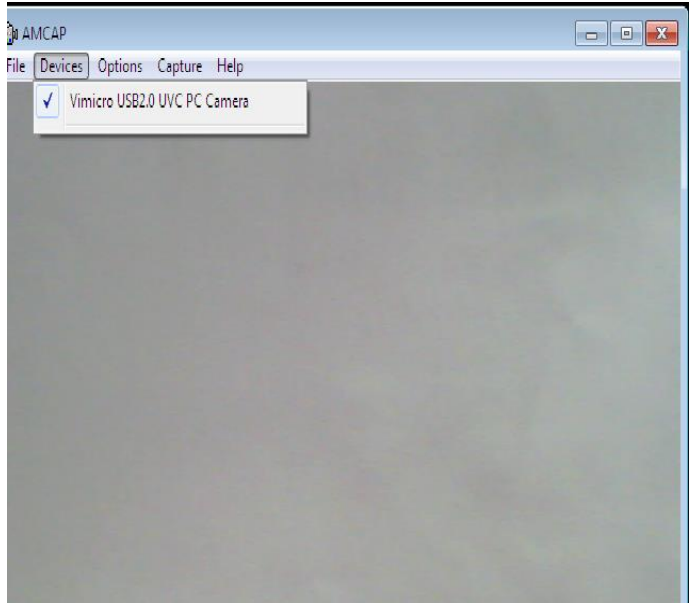

In "AmCap", open the "Options" menu, Select "Preview". This option enables you to view the picture.

In the same menu, the "Video Capture Filter--- " and "Video Capture Pin---" options enable you to change the settings of the webcam.

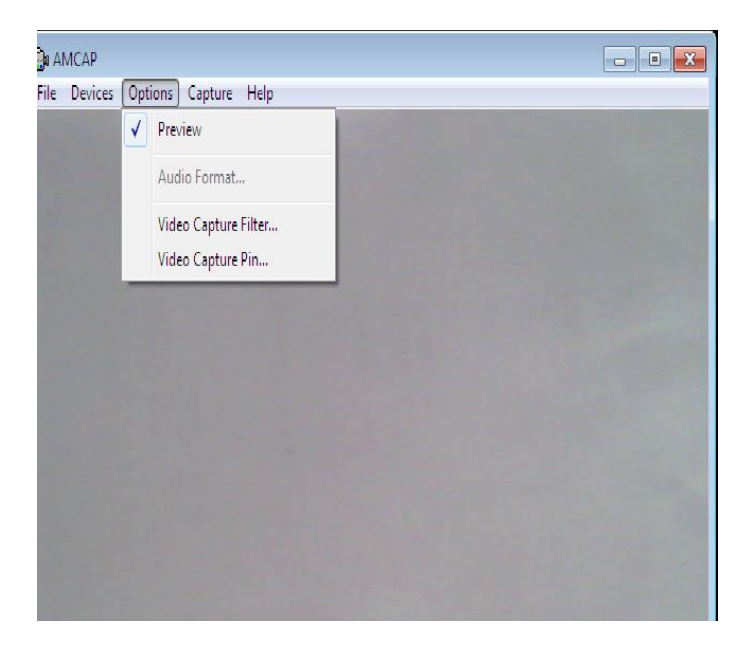

# <span id="page-12-0"></span>**5. FAQ**

## **Q: Why can I not use the webcam after I connect it to my computer?**

**Answer:** Please wait a few seconds for the driver installation. Check if the USB port is ok.

## **Q: Why I can see dots in my image?**

**Answer:** Please use a soft cotton cloth to clean the lens.

## **Q: Why I cannot adjust my image to 2.0M pixels?**

**Answer:** The webcam can only work at VGA mode (640 x 480 pixels) when you do not install the driver. So please follow the instruction in the last chapter to install the driver. After you install the driver, you will be able to use it at 2.0MP pixels.

# <span id="page-13-0"></span>**6. PACK CONTENTS**

- Webcam
- Stereo headset with microphone
- Software CD
- User manual

# <span id="page-13-1"></span>**7. TECHNICAL SPECIFICATION**

- High Resolution CMOS Color Sensor
- Resolution: 2.0 Mpixel (interpolated 20 Mpixel)
- Interface: USB2.0
- Supported Formats: 640x480 30fps max. (native) 352x288 30fps max. 320x240 30fps max. 176x144 30fps max. 160x120 30fps max.
- Higher, interpolated resolutions like max. 20Mega Pixel available after installing driver
- Focus: 30 mm to infinite (please turn the ring left or right to bring the picture into focus)
- Built-in Image Compression
- Automatic White Balance
- Automatic Colour Compensation
- Manual Snapshot (Snapshot button is necessary for this, a still photo can be taken by pressing this button after installing driver)
- With or without microphone for options

# <span id="page-14-0"></span>**8. SYSTEEM REQUIREMENT**

- Available USB port
- Pentium 200 or Higher CPU
- Windows XP/ VISTA / 7 System
- At least 20MB available hard drive space
- CD/DVD Drive
- At least 32MB internal storage
- VGA Display Card Available for DIRECTX

## <span id="page-14-1"></span>**9. DISPOSAL**